You can email other users directly through ATS. This is available in the Desktop, the Staff Portal and the Staff Smartphone.

## **Desktop:**

Begin by going to File—>Email Another user or group—> Then decide if you want to email a specific group or just a specific user(s). To email the group say yes to the prompt, if you do not want to email an entire group say no to the prompt. If you said no skip to page  $3$  of this document.

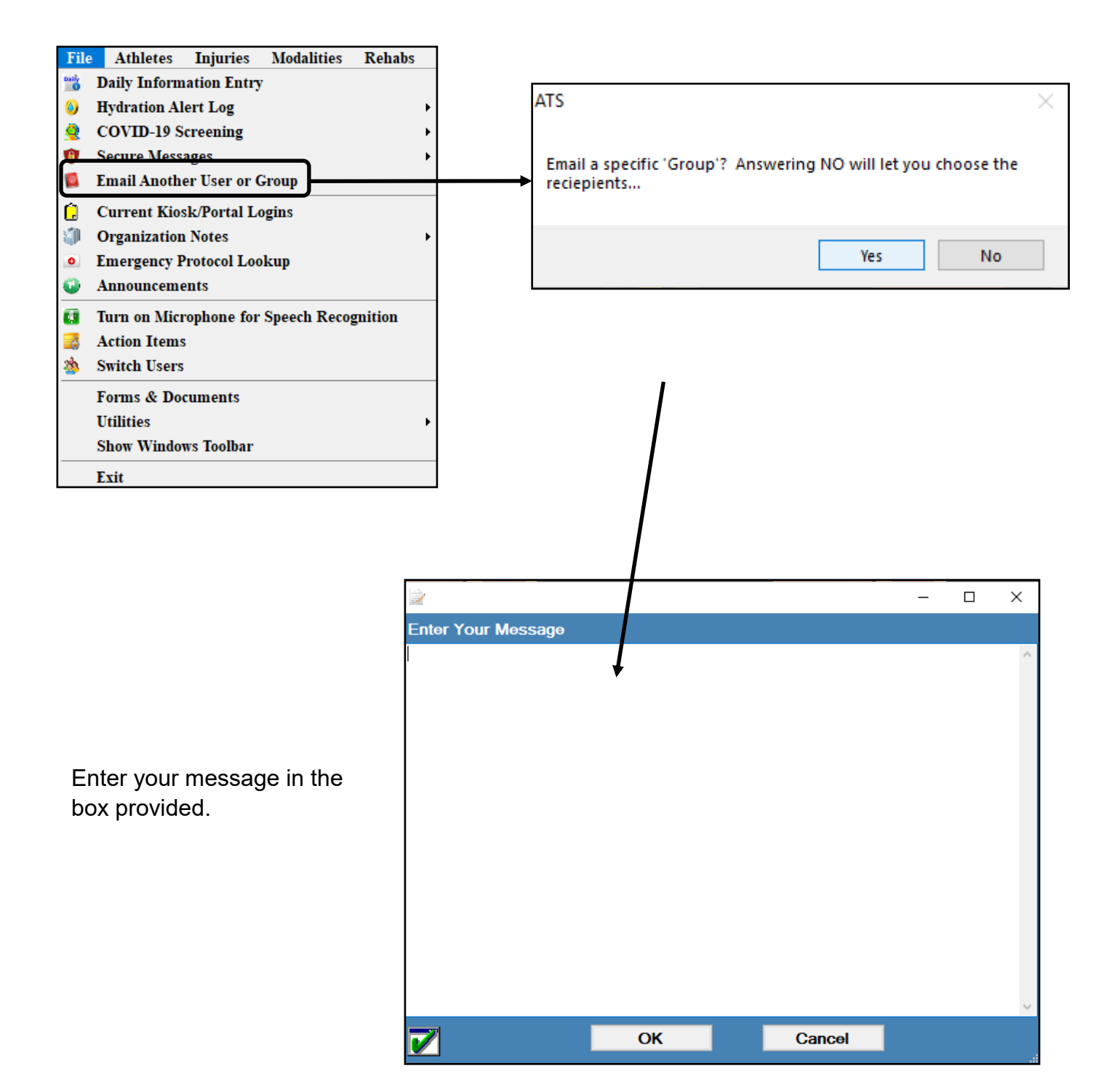

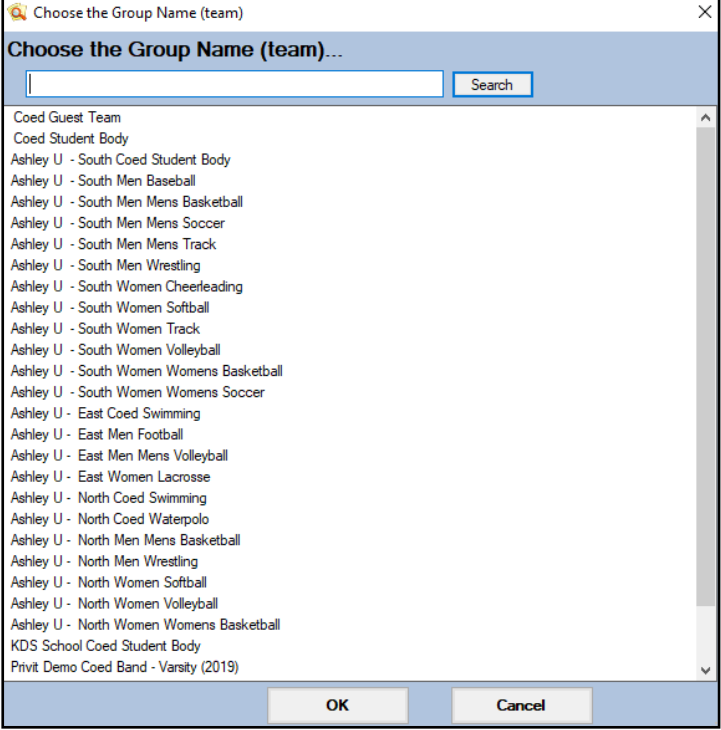

Select the team/group you wish to email the message too. You will then be asked if you want to email additional users.

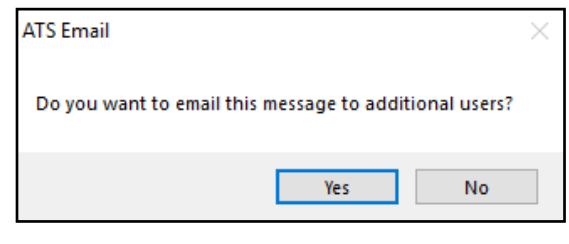

If you selected yes then choose the desired users from the list, and you will get a notification when the process is complete. If you said no the message will send and you will get a notification when

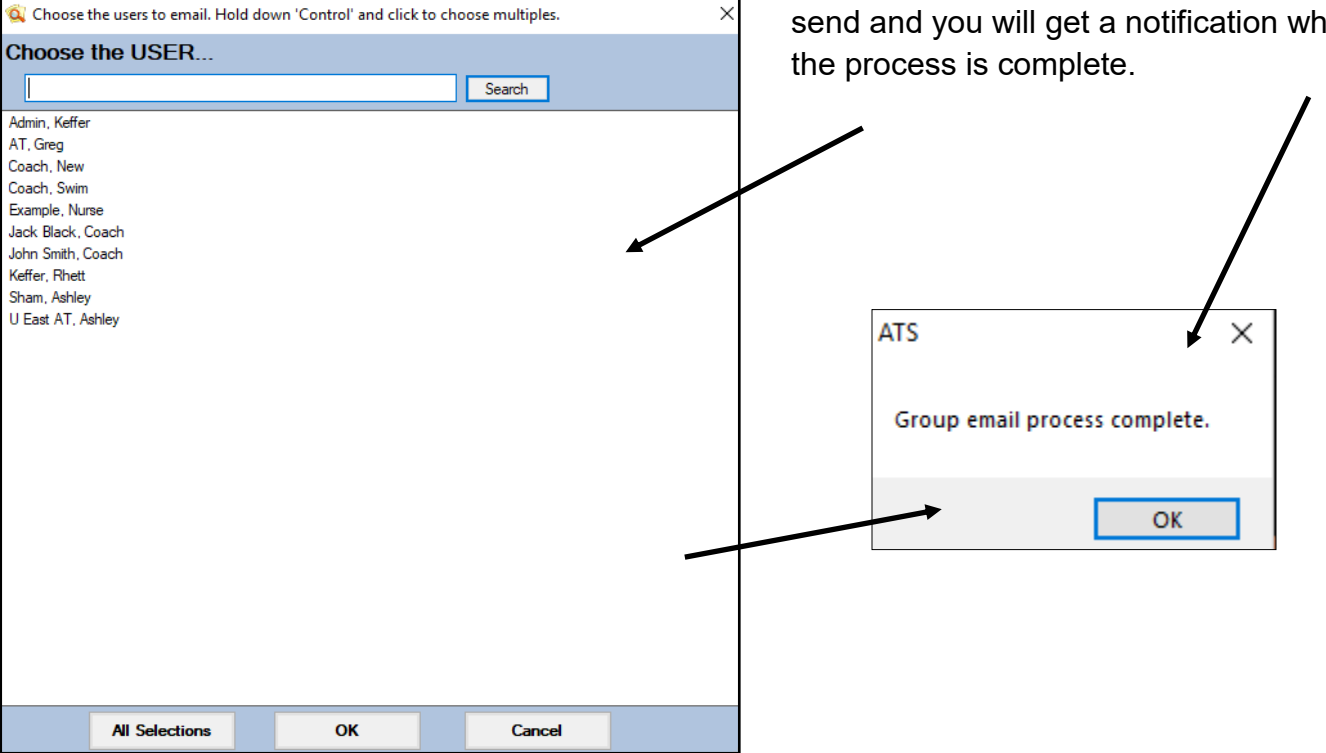

<span id="page-2-0"></span>If you said no to the users group email, select the user(s) you wish to email from the list available.

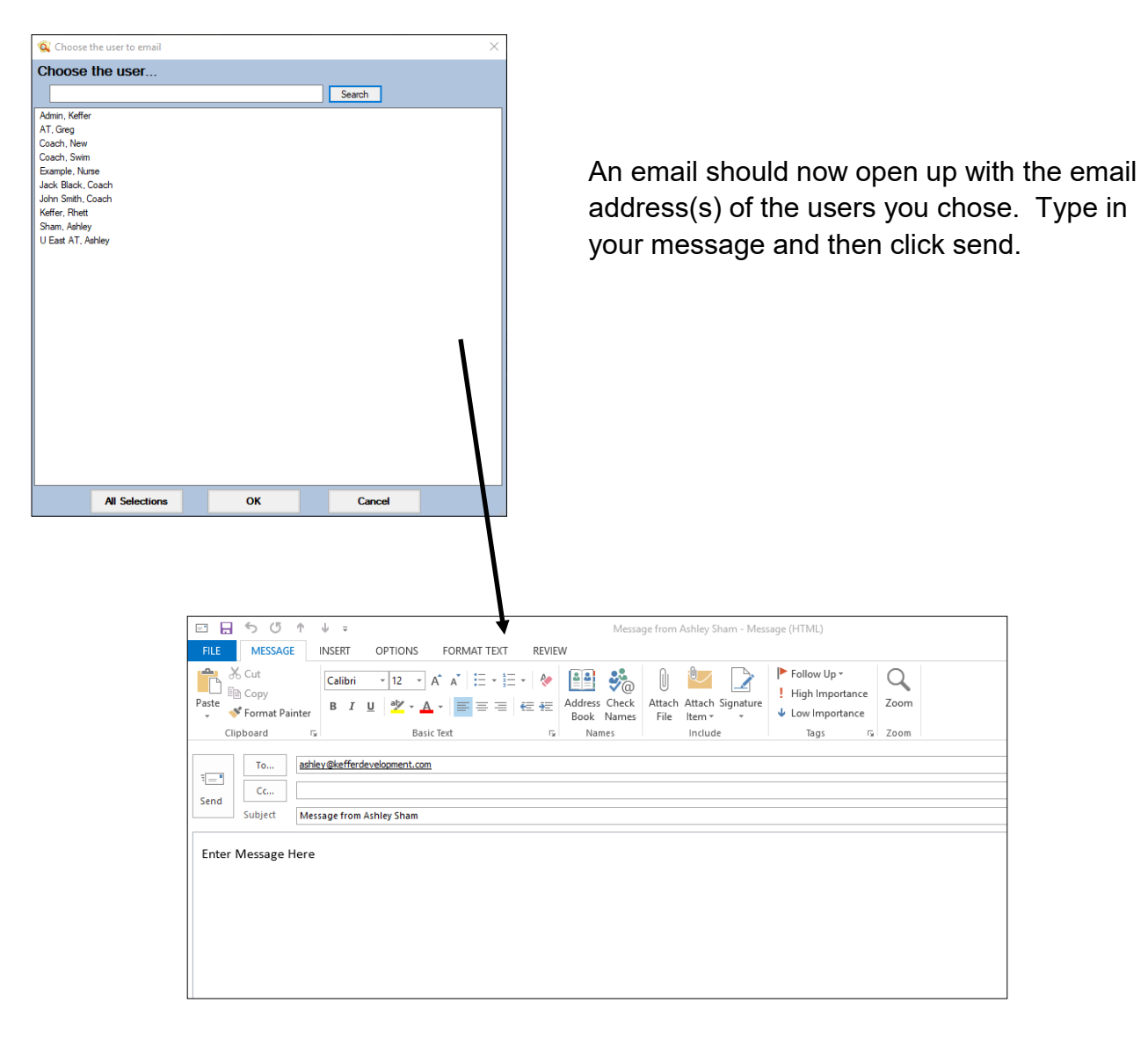

## **Staff Portal:**

In the Staff Portal go to the Utilities—> Send Email or Text Messages. When the Send Email/Text Messages screen loads select the Staff option. This will load a list of users that you can send the email to.

Select the Users you wish to email, give the email a subject, and then type your message. When you are ready click send.

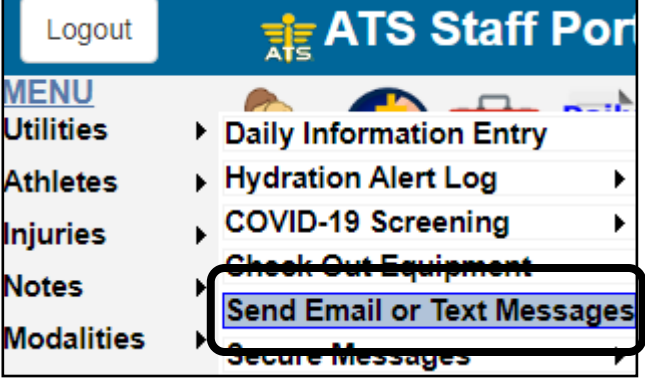

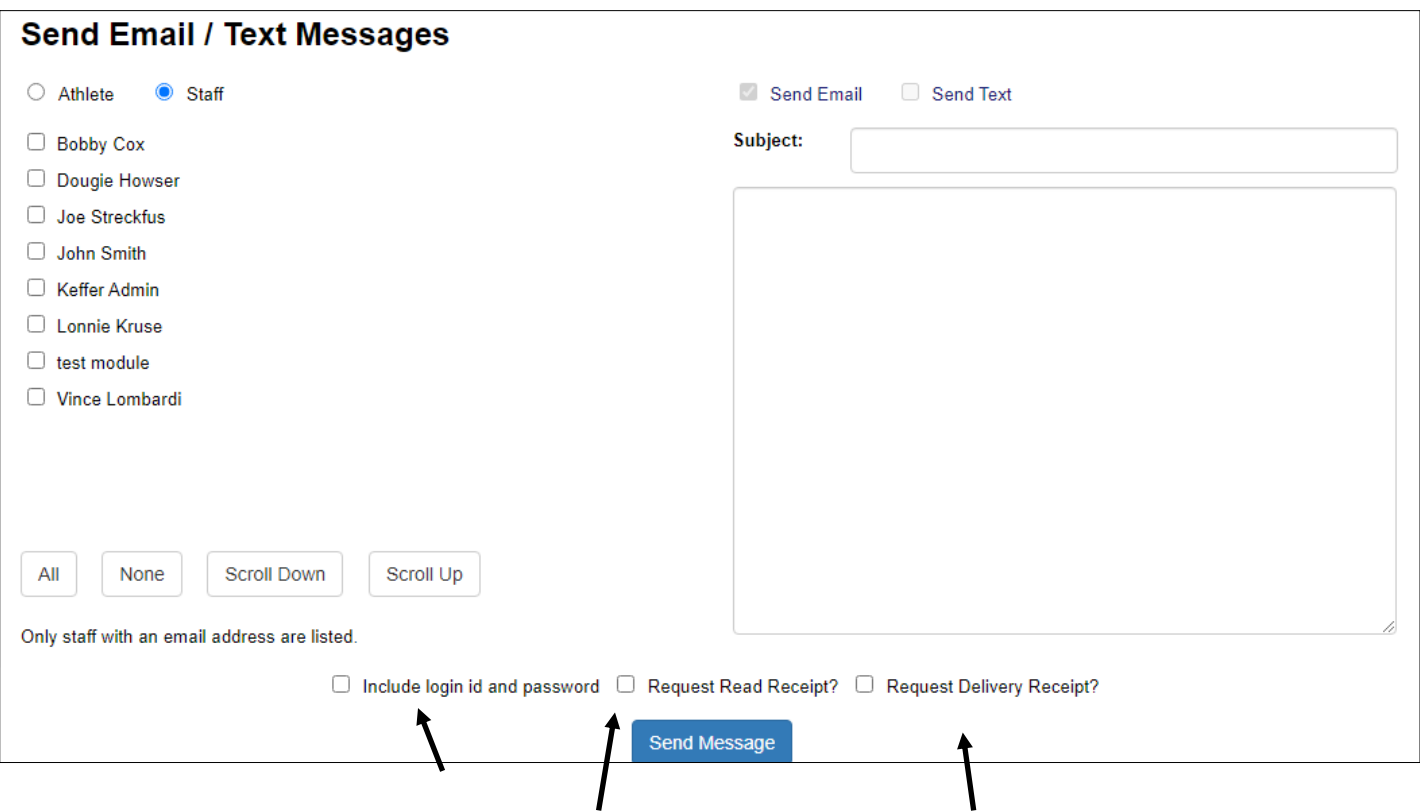

You can also send the log in ID and password with the email, request a read and delivery receipt. You will see confirmation at the top of your screen when send is complete.

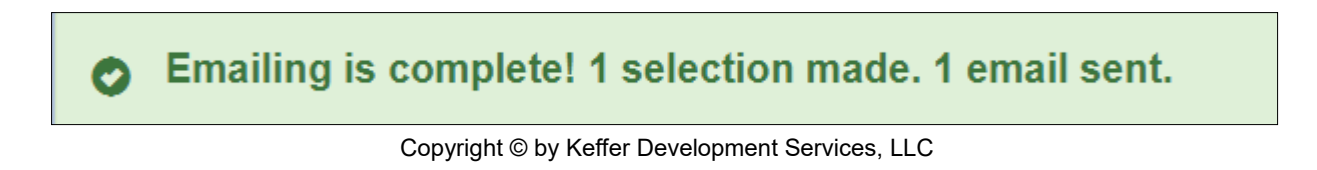

## **Smartphone:**

If you are using the smartphone version of ATS you can send an email by clicking on the Send Email Icon or find Send Email in the General drop down menu.

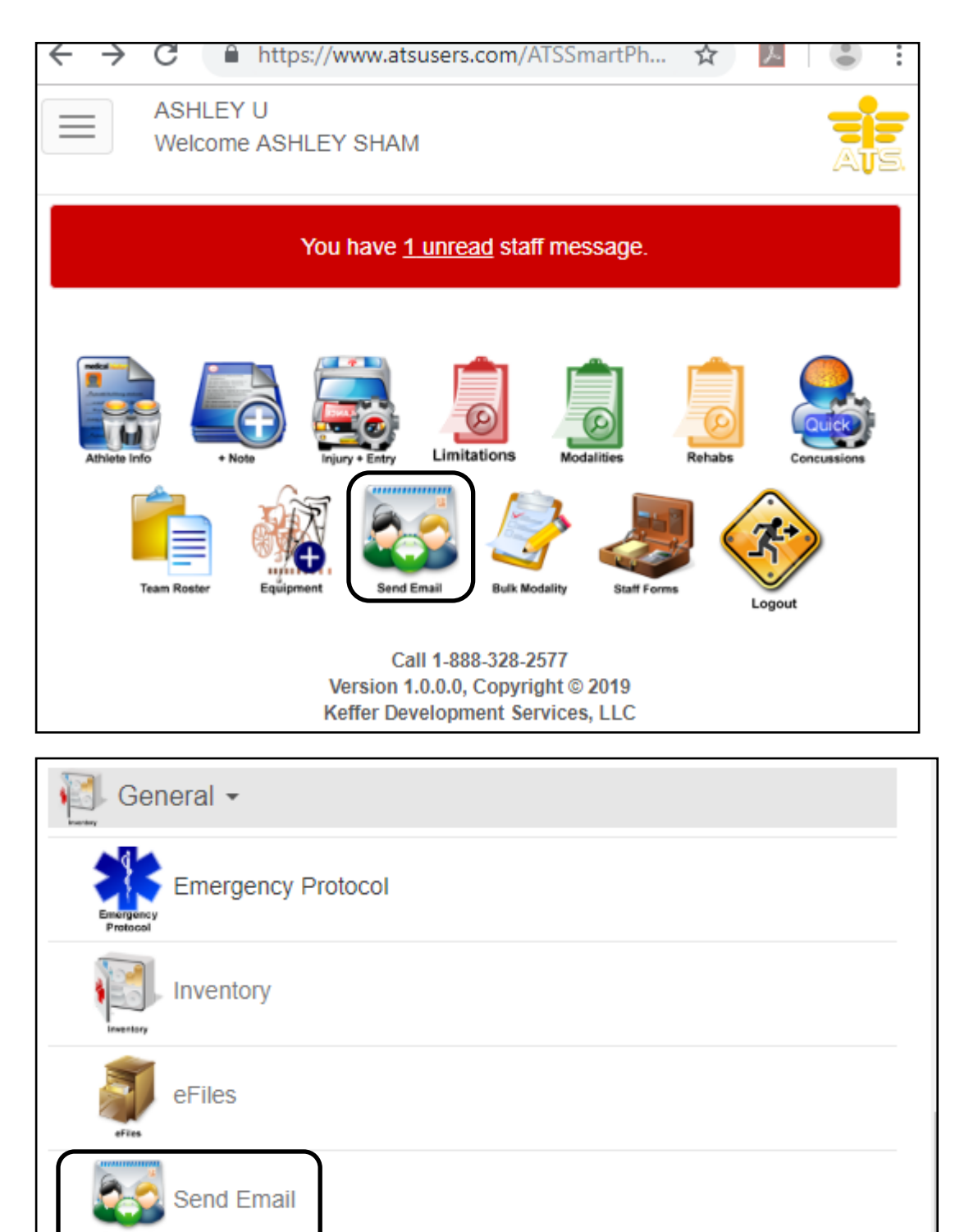

Secure Messages

**ATS— How to email another User**

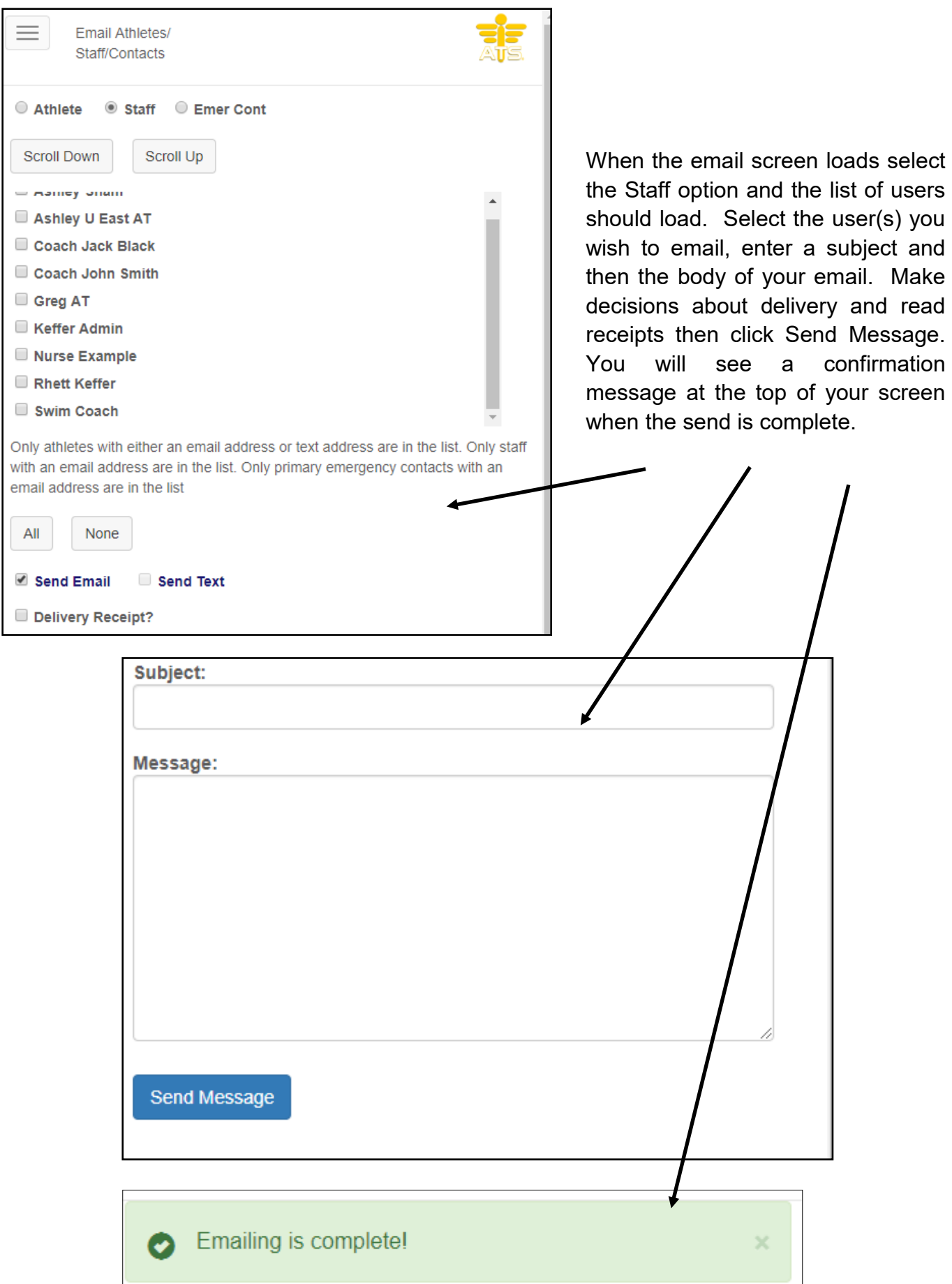